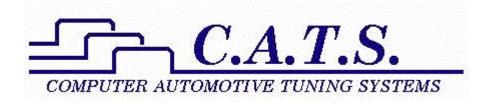

# LT1 Tune Kit Quick Start Guide

Revision G

## **Table of Contents**

| Introduction                                     |
|--------------------------------------------------|
| Program Installation3                            |
| Registering the Program                          |
| Installing the USB/ALDL Interface Cable Drivers5 |
| Select the Desired ECM Definition File6          |
| Com Port Selection                               |
| Reading the PCM                                  |
| Saving A Calibration File                        |
| Opening a Calibration File9                      |
| Calibration Tuning11                             |
| Switch Type Calibration Table                    |
| Constant Type Calibration Table                  |
| 2D and 3D Calibration Tables                     |
| Rev B 1994/95 LT1 Calibrations                   |
| Programming the PCM14                            |

#### Introduction

The LT1 tuning kit includes everything you need to tune your 1994/95 LT1 car. The kit includes the C.A.T.S. OBDI Tuner program, the \$EE ECM Definition File and the USB/ALDL cable to connect your PC to the car for reading and reprogramming the car's PCM.

The OBDI. Tuner program is a Windows based utility developed to easily make changes to GM ECM/PCM engine and transmission control parameters. The program is designed to run on Windows XP or later operating systems.

The OBDI Tuner program presents all the important tuning parameters in clear easy to understand tables that can be directly edited via keyboard and mouse commands. Once you have made the desired changes, the program rebuilds a valid ECM/PCM file that can be used to program the ECM/PCM.

### **Minimum PC Requirements**

The Tuner program will run on virtually any PC running Windows XP or later that has at least one USB port.

### **Program Installation**

To install the Tuner program, download the setup program from the 'Downloads' page on the C.A.T.S. web site (www.tunercat.com).

Once you have the downloaded the setup program double click on it to begin the installation. To complete the installation, follow the on-screen instructions. You may be asked to restart your computer after the installation is complete. Once the installation is complete, you can delete the setup file from your PC's desktop.

If you are installing the Tuner program on a PC running Windows 7, 8, 10 or 11 then please install the program as follows:

- 1. Verify that you are logged on to your PC as an administrator.
- 2. Now double click on the setup program to install the Tuner program and follow the on-screen instructions to complete the installation.
- 3. After completing the installation set the Tuner program to run in compatibility mode. To do so, right click on the Tuner icon on your Desktop, Select 'Properties' from the pop-up menu and then click the 'Compatibility' tab. On the Compatibility screen check the 'Run this program in compatibility mode for' box, select the default Windows XP SP3, check the 'Run as administrator' box, click on the 'Apply' button and then click on the 'OK' button.

### **Registering the Program**

Once the program installation is complete you should have an icon on your desktop for the Tuner program. Double click on the icon to run the Tuner program.

Sselect 'Register' from the 'Help' menu.

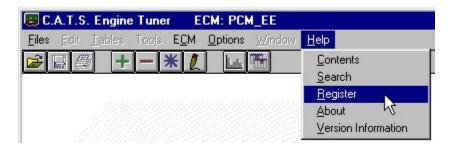

When the registration form appears, enter your Customer ID and Serial Number into the appropriate boxes. Your registration information was included in the letter enclosed in your OBDI Tuner kit.

Both the Customer ID and Serial Number are case sensitive and should be entered exactly as received. Enter your Customer ID and Serial Number carefully. Note that your Customer ID is all lower case and all the letters in your Serial Number are all upper case.

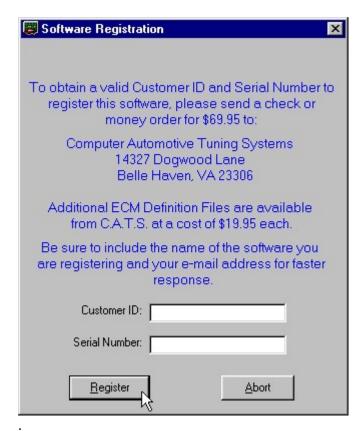

After entering your registration information click on the 'Register' button to complete the registration. If you entered the information correctly you will receive a message saying the registration was successful.

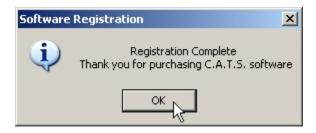

Click on the 'OK' button and the main OBDI Tuner screen will appear.

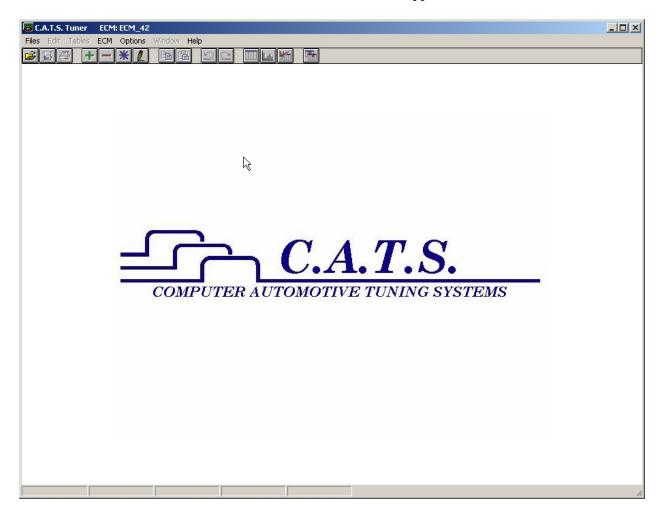

### **Installing the USB/ALDL Interface Cable Drivers**

Before connecting and using your USB/ALDL Interface cable you need to install the necessary drivers. To install these drivers, exit the Tuner program To install the USB drivers, download the USB Driver setup program from the 'Downloads' page on the C.A.T.S. web site (<a href="www.tunercat.com">www.tunercat.com</a>). Then double click on the installation program and follow the on-screen instructions to complete the driver installation.

#### **Select the Desired ECM Definition File**

To display a list of all the installed ECM Definition Files, click on the 'ECM' menu on the main display.

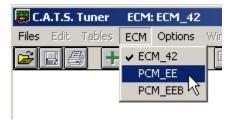

Select the desired ECM Definition File from the drop-down list. This tells the Tuner program what type of vehicle you will be working on. Use the 'PCM\_EE' selection for most 1994/95 LT1 cars. If you are working on an early Rev B calibration then select 'PCM EEB' from the drop-down list.

#### **Com Port Selection**

When the USB/ALDL Interface Cable drivers are installed, start the Tuner program again, click on the 'Options' menu and select 'Com Port Setup' from the drop-down list.

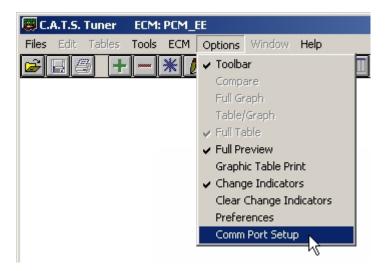

This will display the Com Port Selection screen.

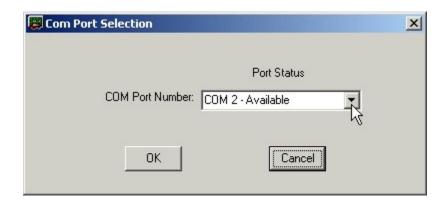

Click on the down arrow to the right of the Com Port Number box to select the com port that was assigned to your USB/ALDL Interface cable when you installed the drivers and then click 'OK'. The program will save this selection so you don't have to set the com port again unless you change to a different port.

### **Reading the PCM**

To begin tuning you must first read the current calibration information from the car's PCM and load it into the Tuner program (unless you already have a baseline calibration file that you want to start with, see the 'Opening a Calibration File' section).

To read the calibration currently stored in the PCM, click on the Read PCM button select '*Read PCM*' from the '*Tools*' menu.

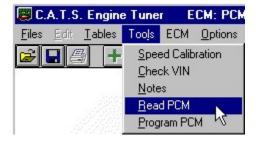

This will display the read PCM start screen.

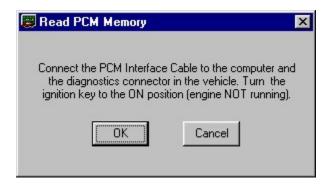

Before proceeding, connect your USB/ALDL Interface cable to your PC and to the car's ALDL

connector under the dashboard.

Once the cable is connected, turn the ignition key on but DO NOT start the engine. After turning on the ignition, wait about 10 to 15 seconds to clear the GM security delay before proceeding.

Now click on 'OK' to begin the read process. If all the connections have been properly made, the program will begin communicating with the PCM, sending the necessary instructions to start the memory read process.

The following status window will be displayed during the read process:

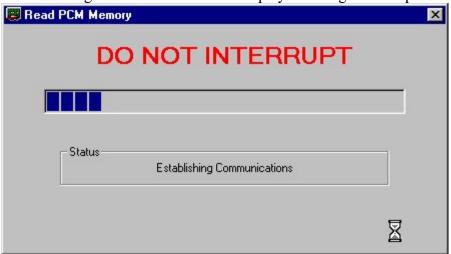

The progress meter shows the progress on the reading of the PCM as it proceeds and the Status window describes what part of the process in currently underway. Depending on the PC you are using, the programming will usually take about five minutes

When the read process is complete, the message shown below will be displayed:

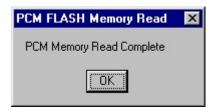

Click 'OK' to complete the PCM read and close the message box. You can now disconnect the USB/ALDL Interface cable from the car and turn off the ignition.

The calibration from your PCM will now be loaded into the Tuner program and you can now view and edit the calibration parameters as needed.

### **Saving A Calibration File**

It's a good idea to save a copy of the original stock calibration to your hard disk before making any

changes. This way, you'll have a baseline to return to if necessary.

To save a calibration file select 'Save As' from the 'File' menu.

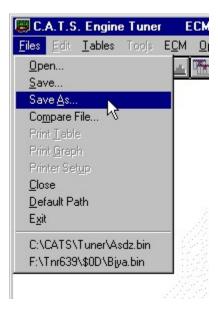

This will display the 'Save As' dialog box. Type in a file name for the calibration file in the 'File name' box and click the 'Save' button.

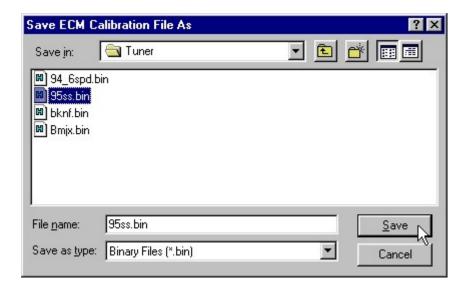

## **Opening a Calibration File**

To open an existing Calibration (binary) file select '*Open File*' from the '*File*' menu or click on the Open File button on the tool bar at the top of the screen.

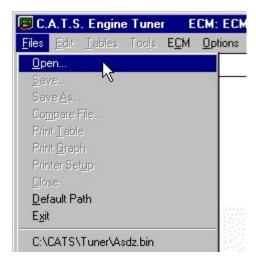

This will display the 'Open File' dialog box. Select the desired file and click the 'OK' button.

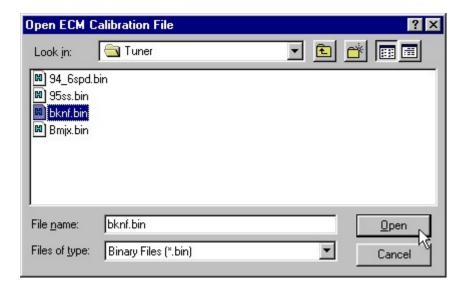

The Tuner program can also open .lt1 format files.

To open an .lt1 format file, click on the drop-down arrow to the right of the 'Files of type' box and select lt1 Files (\*.lt1) from the drop-down list.

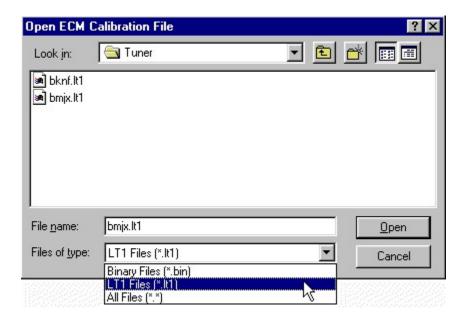

When you select a calibration file, the program will verify that it is a valid calibration file and that the correct ECM Definition File has been selected. If the incorrect configuration file has been selected an error message will be displayed. If possible, the program will indicate which ECM Definition File is required for the selected calibration.

### **Calibration Tuning**

Once you have opened a calibration file you can view and edit the various calibration parameters. To view and edit these parameters click on the *Tables* menu and then select the desired table from the drop-down list.

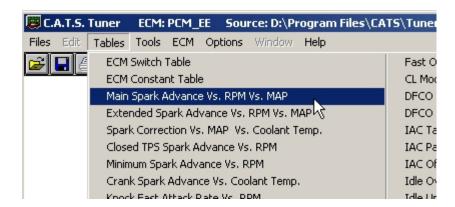

This list will contain all the tables available for the selected ECM Definition File. When you select a table it will be displayed so you can view and edit the calibration values.

The calibration parameters are grouped into three type of tables; a Switch Table, a Constant Table and 2D and 3D tables.

#### Switch Type Calibration Table

The switch type calibration table will contain all the calibration items that can only have two values or states such as 'on' or 'off', or 'Enabled' or 'Disabled'. This type of table will contain calibration items such as V.A.T.S. enabled/disabled.

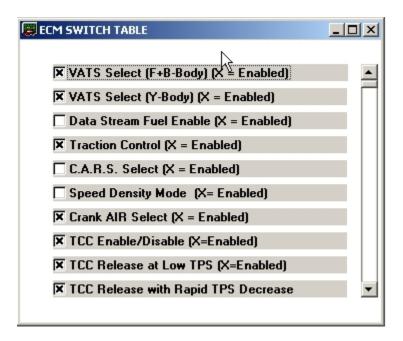

#### Constant Type Calibration Table

The Constant Table is used to present calibration values that represent single values or calibration constants such as the fuel cutoff RPM or injector flow rate.

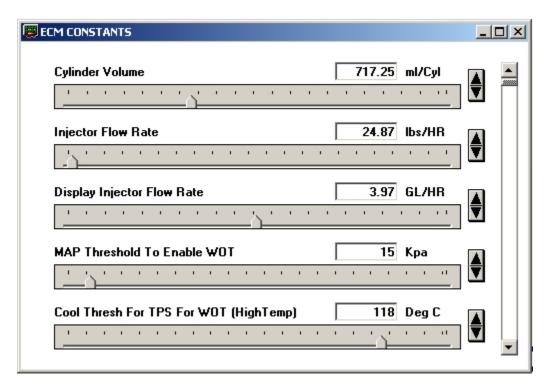

#### 2D and 3D Calibration Tables

The majority of the ECM Calibration Tables will be either 2D or 3D tables. These tables are used to display a series of values that depend on one (2D tables) or 2 other parameters (3D tables).

An example of a 2D table is the 'Initial Startup AFR Enrichment Vs. Coolant Temp.'.

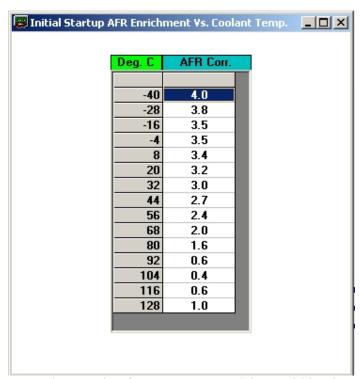

A good example of a common 3D table would be the Main Spark Advance Vs. RPM Vs. MAP.

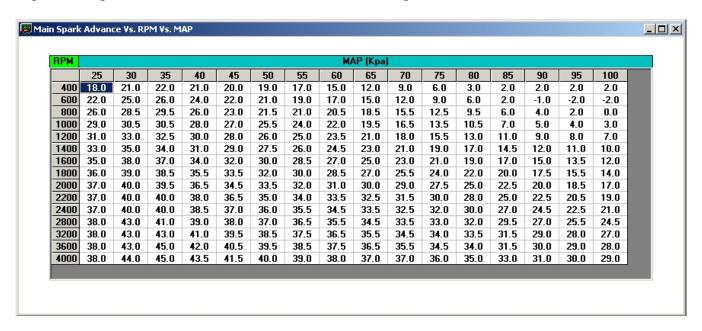

#### **Rev B 1994/95 LT1 Calibrations**

A small number of the early 1994 LT1 cars had an early version of the calibrations refered to as the Rev B calibration. If your car has a Rev B calibration you will need to use the \$EEB ECM Definition File instead of the standard \$EE ECM Definition File.

To check whether you are working with a Rev B calibration or not, open the 'Constant Table' as described above and look at the values for the Cylinder Volume and Injector Flow Rate parameters. If these values look reasonable, then you are working with a standard \$EE ECM Definition File. If you are in fact working with a Rev B calibration, then the values for these parameters will be very strange; the Cylinder Volume is typically 0 and the Injector Flow Rate will be a ridiculously large value like 793.46 lbs/hr.

If you are working with a Rev B calibration click on the 'ECM' menu and select 'PCM\_EEB' from the drop-down list. Then go back an read the PCM again to properly load you calibration into the Tuner program.

### **Programming the PCM**

Once you are finished tuning you need to load your modified calibration into the car's PCM by programming the PCM with the modified calibration. Before beginning the programming process you should save a copy of you modified calibration in case you need to make adiitional changes.

#### **WARNING**

If the programming process does not complete successfully it is possible to damage the PCM. Under no circumstances should you interrupt the programming process once it is started.

The following are recommendations for the successful programming of your PCM:

- Before programming the PCM, make sure you can successfully read the PCM. This is a very similar process and if that is successful, then the programming should also work fine. YOU CAN NOT DAMAGE YOUR PCM BY READING IT.
- Make sure the car battery is in good condition and fully charged. DO NOT try to program the PCM with a battery charger connected to the car battery. The correct range of the battery voltage for PCM programming is relatively narrow.
- If you're using a laptop, make sure the laptop battery is fully charged.
- Make sure you have good connections between the PC, ALDL connector and the interface cable and that they are not likely to be unintentionally disconnected during the programming process.
- Disable all power management functions on your PC.
- Disable all screen savers on the PC.
- Make sure there are no other applications (programs) running on your PC, including virus checkers.

To program a new calibration into the PCM, click on the Program PCM button or select '*Program PCM*' from the '*Tools*' menu.

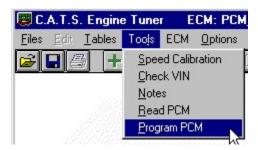

This will display the Program PCM start screen.

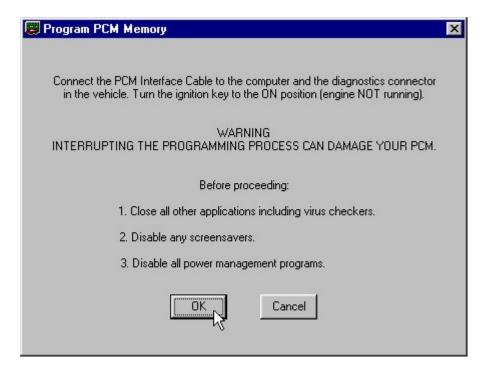

Before proceeding, connect the USB/ALDL Interface cable to your PC. Connect the other end of the converter to the ALDL diagnostics connector in the car.

Once the cable is connected, turn the ignition key on but DO NOT start the engine. After turning on the ignition, wait about 10 to 15 seconds to clear the GM security delay before proceeding with programming.

Now click on 'OK' to begin the PCM programming process. If all the connections have been properly made, the program will begin communicating with the PCM, sending the necessary instructions to start the memory programming process. The following status screen will be displayed during the read process:

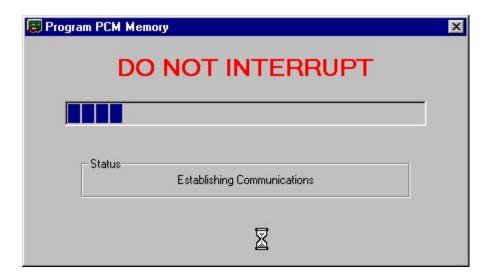

The progress meter shows the progress on the programming as it proceeds and the Status window describes what part of the process in currently underway. Depending on the PC you are using, the programming will usually take about five minutes.

When the FLASH programming process is complete, the message shown below will be displayed:

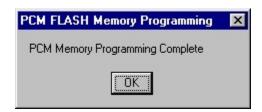

Click 'OK' to complete the PCM programming and close the message box.

Your modified calibration has now been transferred to the PCM and is ready for testing.

Document Version 1.32 Updated: 7/31/17

Computer Automotive Tuning Systems 25 Water Oak Drive Sea Pines Plantation Hilton Head Island, SC 29928

www.tunercat.com tc@tunercat.com